Questa guida fornisce una panoramica dell'utilizzo di Cisco Unified Attendant Console Standard. Per i dettagli completi, consultare la guida sull'applicazione.

# **Avvio di Cisco Unified Attendant Console Standard**

Per avviare Cisco Unified Attendant Console Standard:

- **1** Fare doppio clic sull'icona del desktop.
- **2** *Se si verifica una delle condizioni seguenti:*
	- *Si sta lavorando in un ambiente non di accesso singolo*
	- *Si sta lavorando in un ambiente di accesso singolo, ma Cisco Unified Attendant Console Standard non è ancora stato configurato per il suo utilizzo*
	- *Cisco Unified Attendant Console Standard è configurato per utilizzare l'accesso singolo, al quale si è già connessi*

viene visualizzata la schermata di accesso di Cisco Unified Attendant Console Standard. Andare al passaggio [3](#page-0-0).

*Se si sta lavorando in un ambiente di accesso singolo, ma non si è ancora connessi a un'applicazione di Cisco Unified Communications:*

- **a.** Se vengono visualizzati degli avvisi di sicurezza, fare clic su **Sì** in ciascun avviso.
- **b.** Nella pagina Web delle credenziali di accesso singolo immettere **Nome utente** e **Password** e fare clic su **Accesso**.

Viene visualizzata la schermata di accesso di Cisco Unified Attendant Console Standard.

<span id="page-0-0"></span>**3** Nella schermata di accesso di Cisco Unified Attendant Console Standard:

*Per utilizzare il numero nel campo* andare al passaggio [4.](#page-0-1) *Per utilizzare un nuovo numero di interno:*

- **a.** Immettere il numero nel campo.
- **b.** Selezionare un numero nell'elenco facendovi doppio clic sopra o evidenziandolo e quindi premendo **Invio**.
- <span id="page-0-1"></span>**4** Se l'interno di accesso fa parte di uno dei gruppi di ricerca a cui si desidera connettersi, selezionare **Connettersi ai gruppi di ricerca all'accesso**.
- **5** Fare clic su **Accedi** o premere **Invio**.

# **Apertura della Guida in linea**

Per aprire la Guida sull'applicazione, premere **F1**.

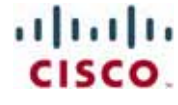

#### **Stato della linea e stato presenza elenco**

Le icone di stato della linea telefonica appaiono nei pannelli Gestione chiamate e Elenco e rappresentano lo stato dell'operatore e degli interni. Le icone dello stato presenza sono visualizzate negli elenchi.

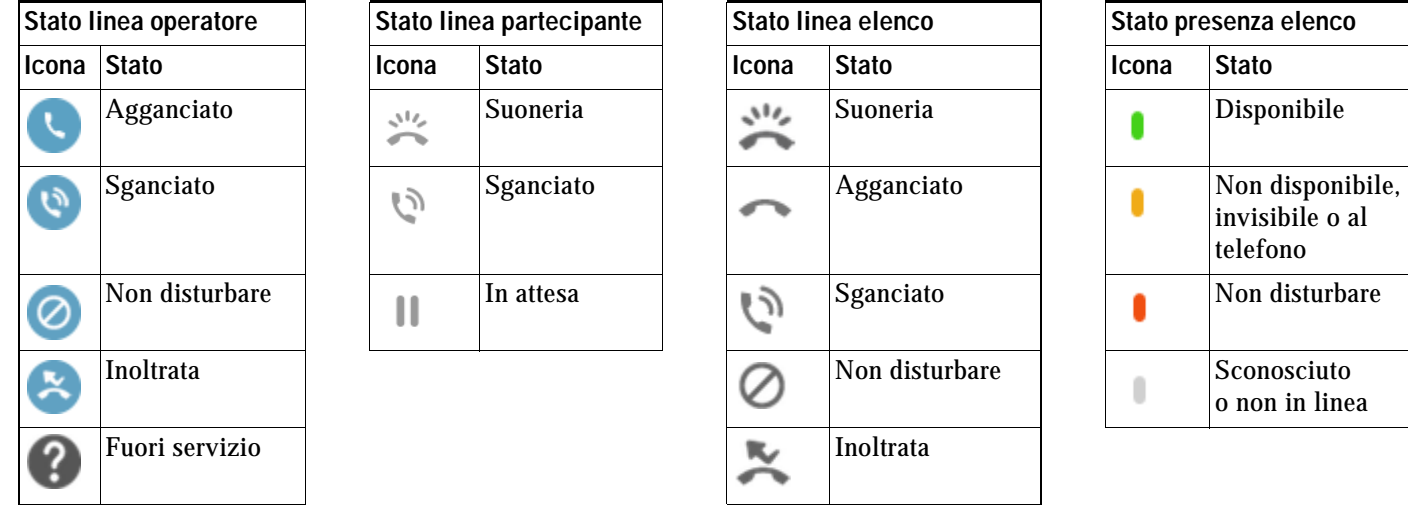

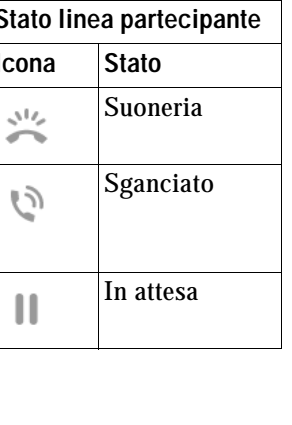

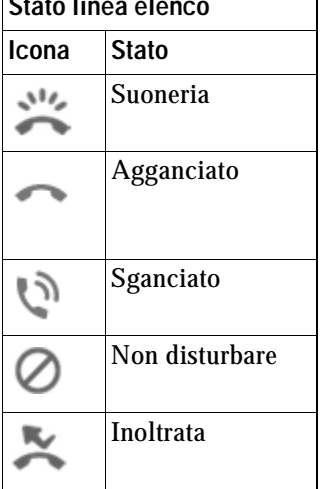

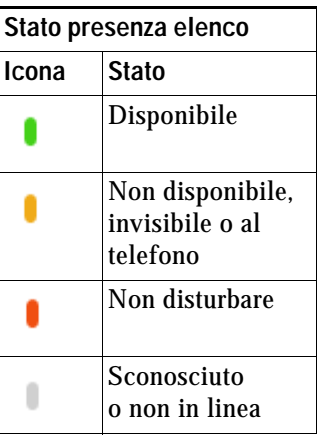

## **Utilizzo del mouse per applicare controlli di Gestione chiamate comuni**

In questa sezione viene descritto come gestire le chiamate utilizzando il mouse. È possibile eseguire queste operazioni in diversi modi, di seguito sono descritti i più semplici e rapidi. Per diverse operazioni è anche possibile utilizzare il menu principale o i tasti di scelta rapida. Per le istruzioni dettagliate su tutti i metodi di gestione chiamate, consultare la Guida sull'applicazione.

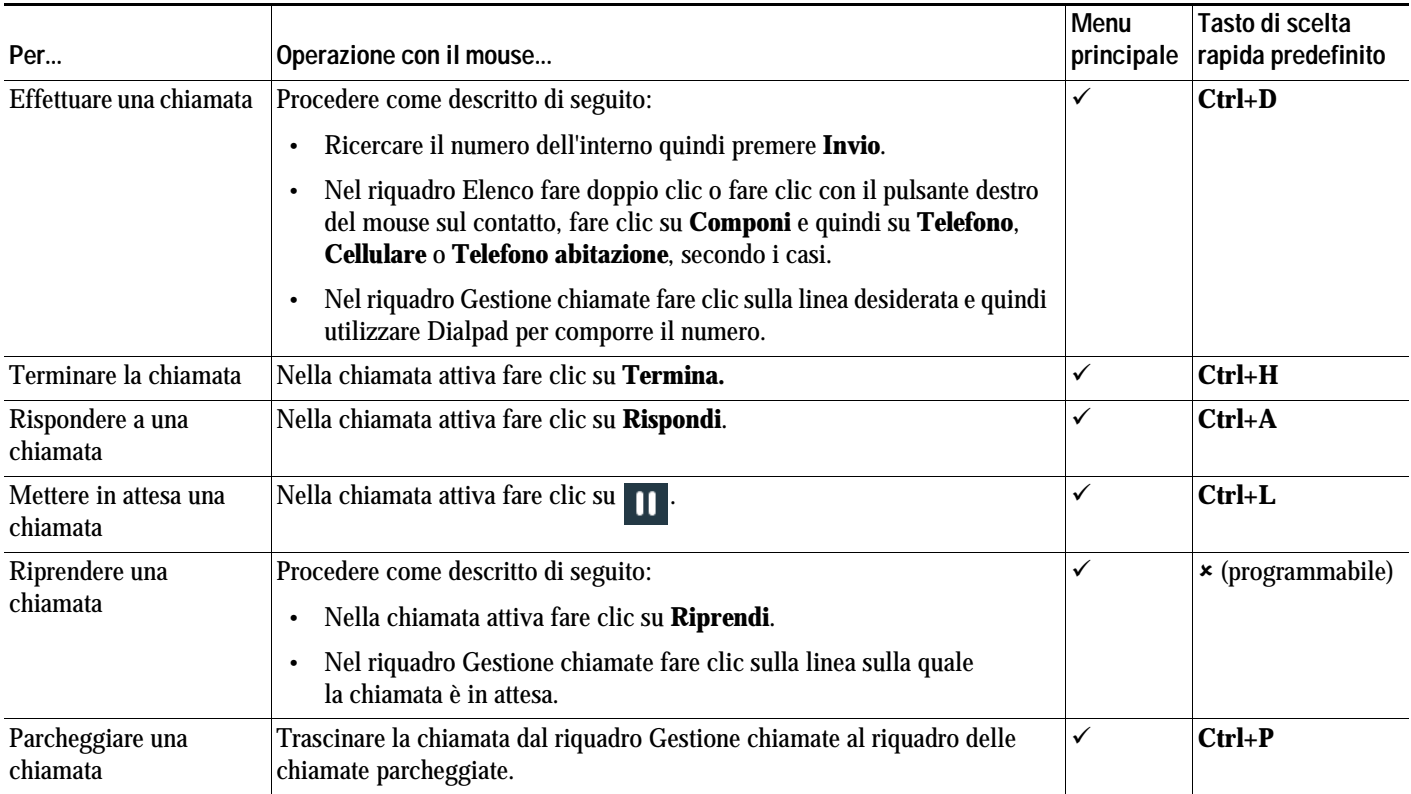

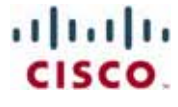

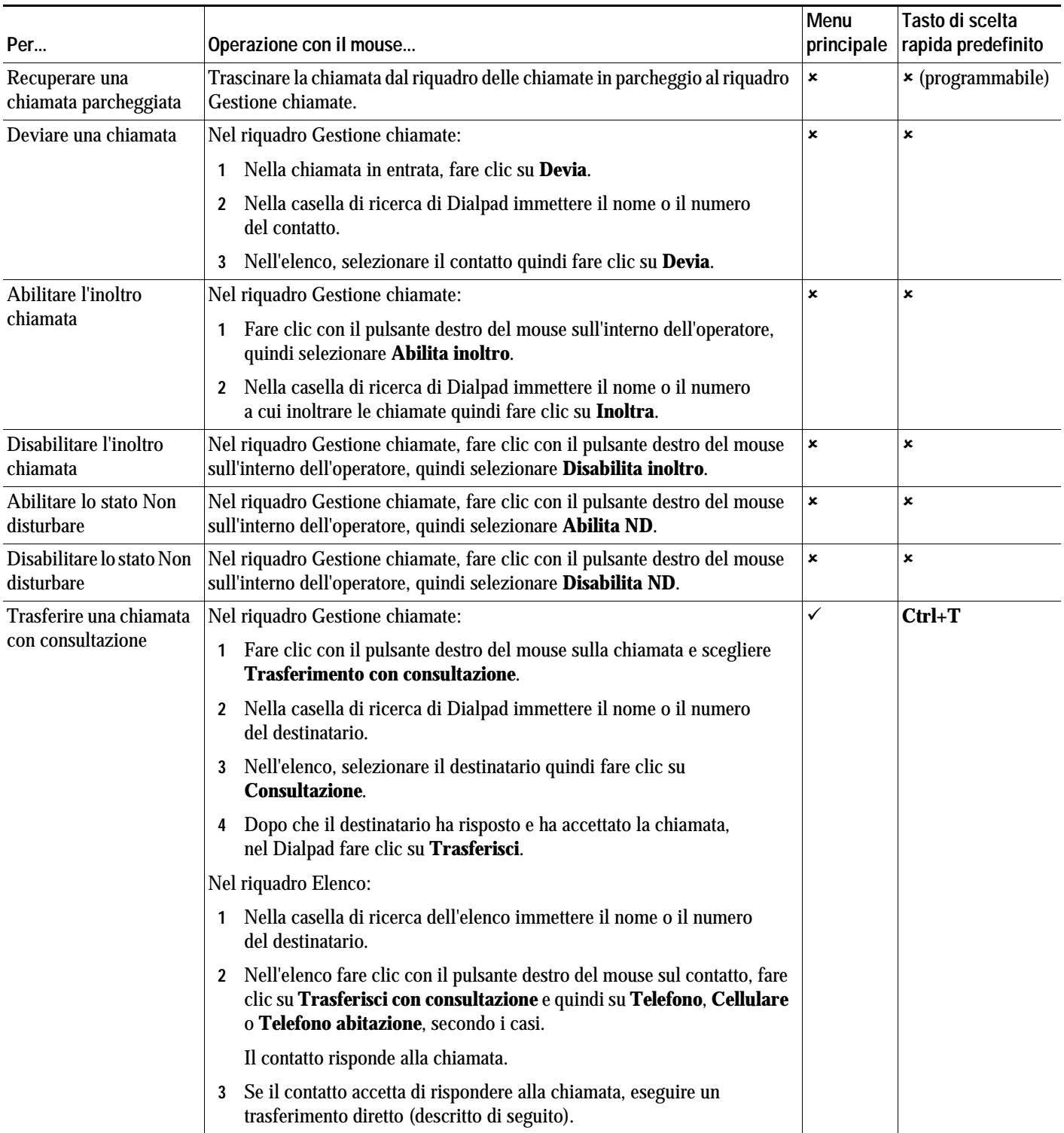

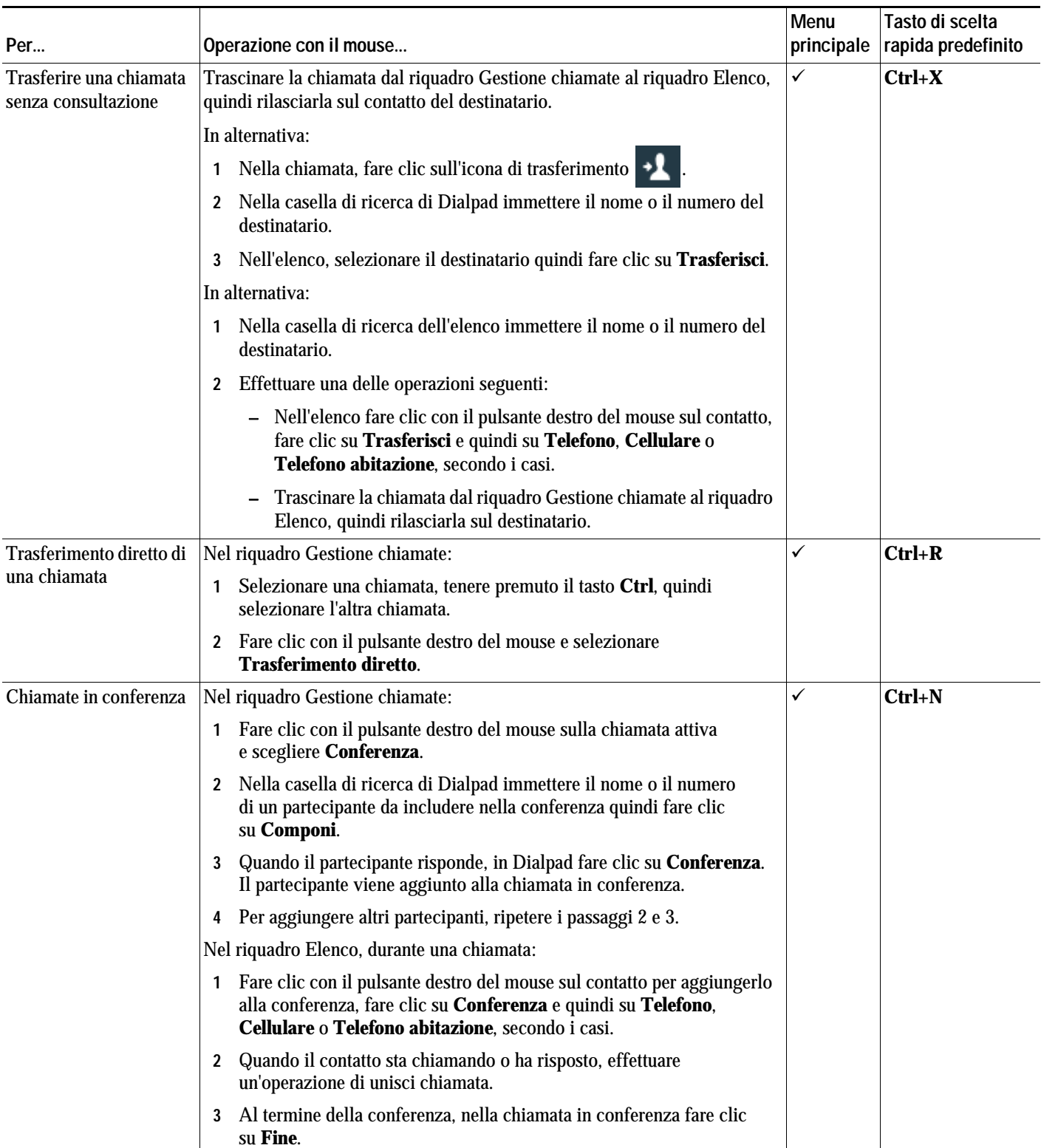

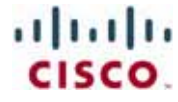

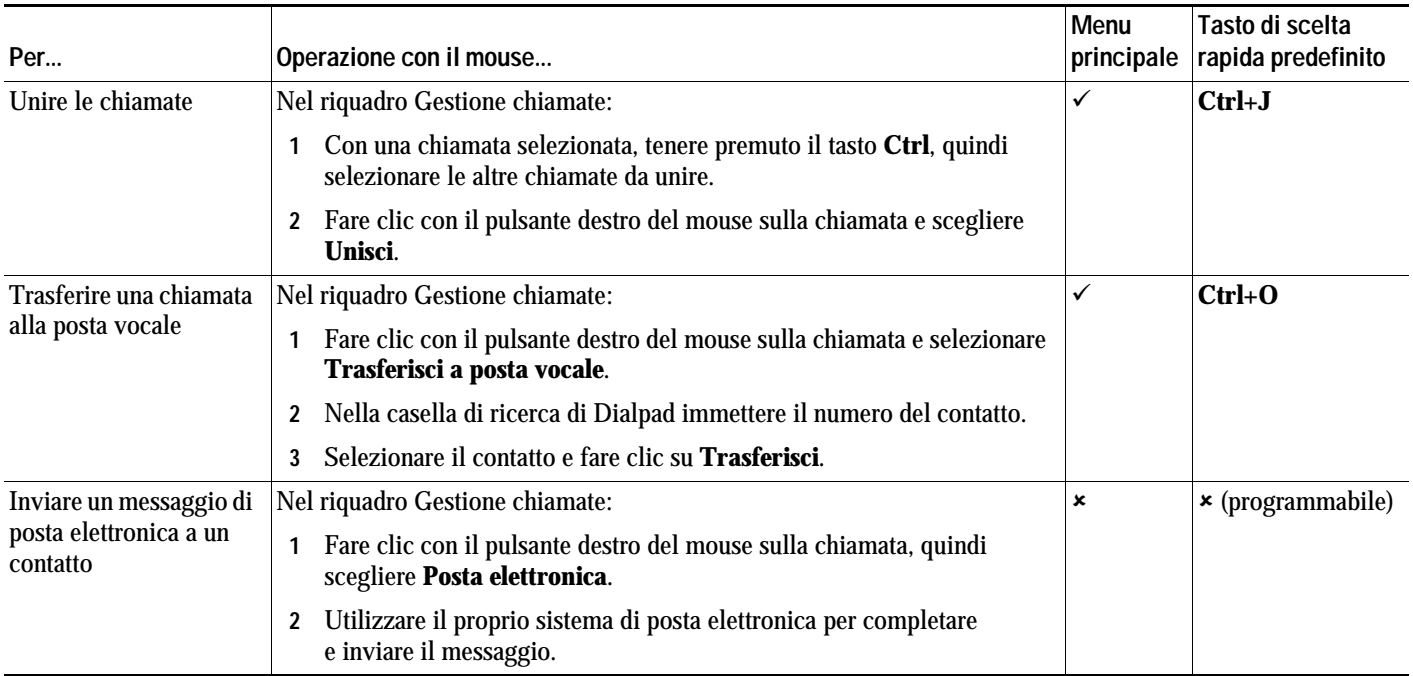

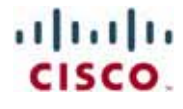